## **How to Manage Your Appraiser Panel and Expand Coverage with the My Appraisers and Panel Builder Screens**

Use the **My Appraisers** link to add and edit your panel of appraisers. You can also locate, review and add appraisers to your panel that are in Appraisal Firewall but not currently a part of your panel, as well as setup out-of-area coverage for situations where appraisers you do business with are scarce.

## **My Appraisers**

**My Appraiser Panel** is your list of active appraisers that can receive orders. Search for appraisers in your panel, plus edit coverage areas, qualifications and other appraiser data from the links at the bottom of each appraiser entry.

> View how many panels the appraiser is on and how many orders they have been assigned.

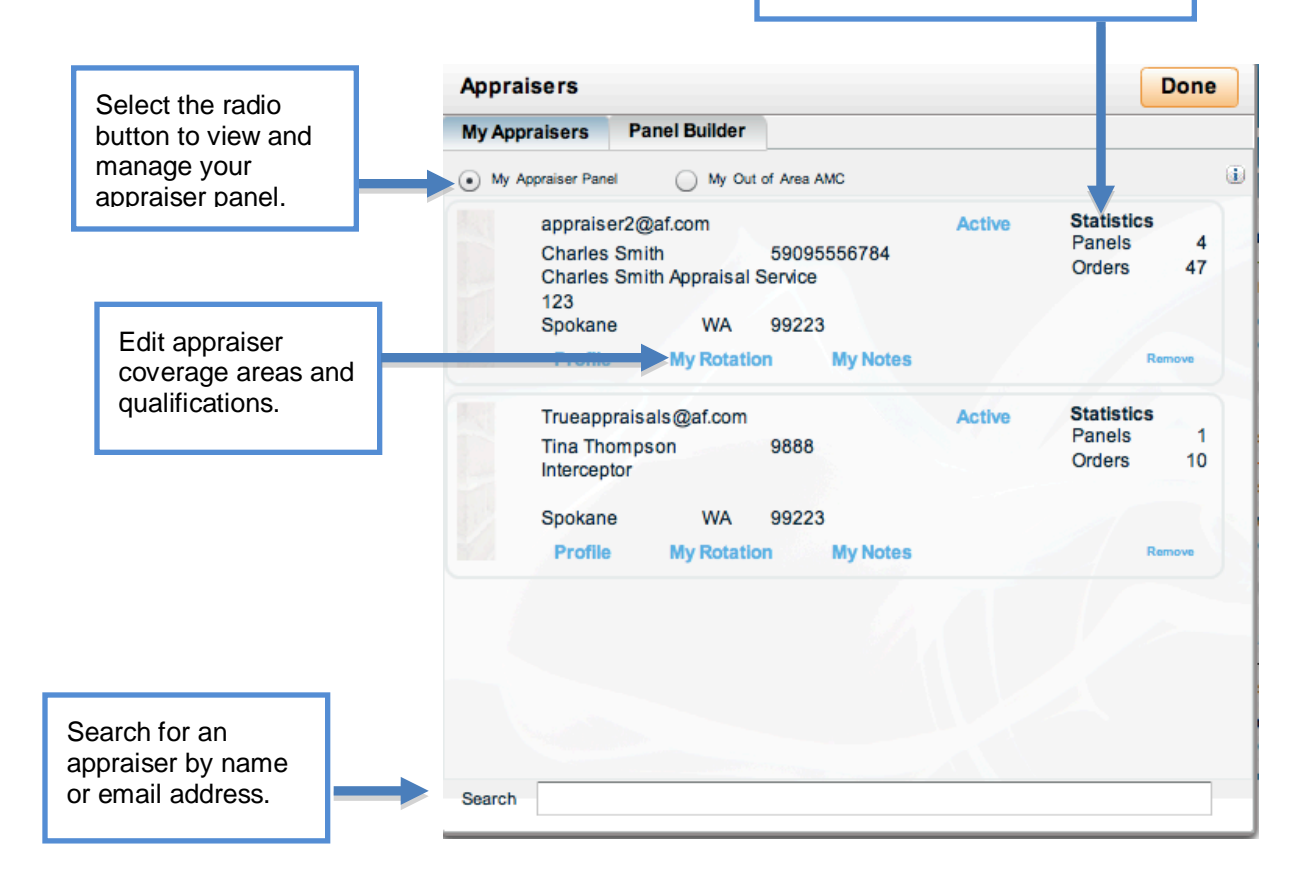

**My Out of Area AMC** lets you automatically assign orders to an AMC when they cannot be routed to an appraiser on your panel due to location or qualifications. Enter the AMC's email address that you have been given by Customer Service. When a user places an order that cannot be routed to an appraiser on your panel, the order will be automatically routed to this Out of Area AMC. If no Out of Area AMC is entered, you can manually assign orders to an AMC using the Assign Appraiser feature after an order has been placed. You can only designate one AMC as your out-of-area solution.

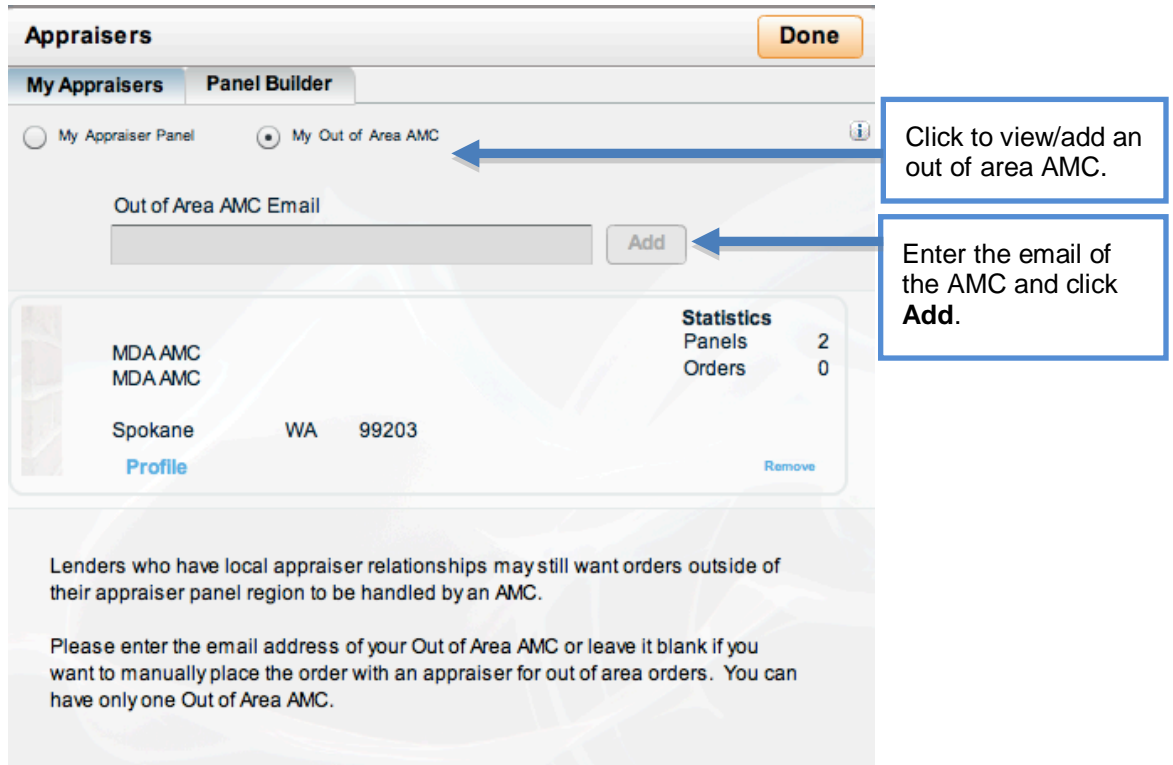

## **Panel Builder**

Use the **Panel Builder** tab to add appraisers to your appraiser panel. The tab is broken down into three sections.

Use the **Invite/Add** feature to add an appraiser to your panel. Enter an email address into the Appraiser Email field and click Invite. If the appraiser has already created an Appraisal Firewall account, they will automatically be added to your active panel under the My Appraisers tab. When an invited appraiser creates a profile on Appraisal Firewall, the entry will disappear from the Invite/Add screen.

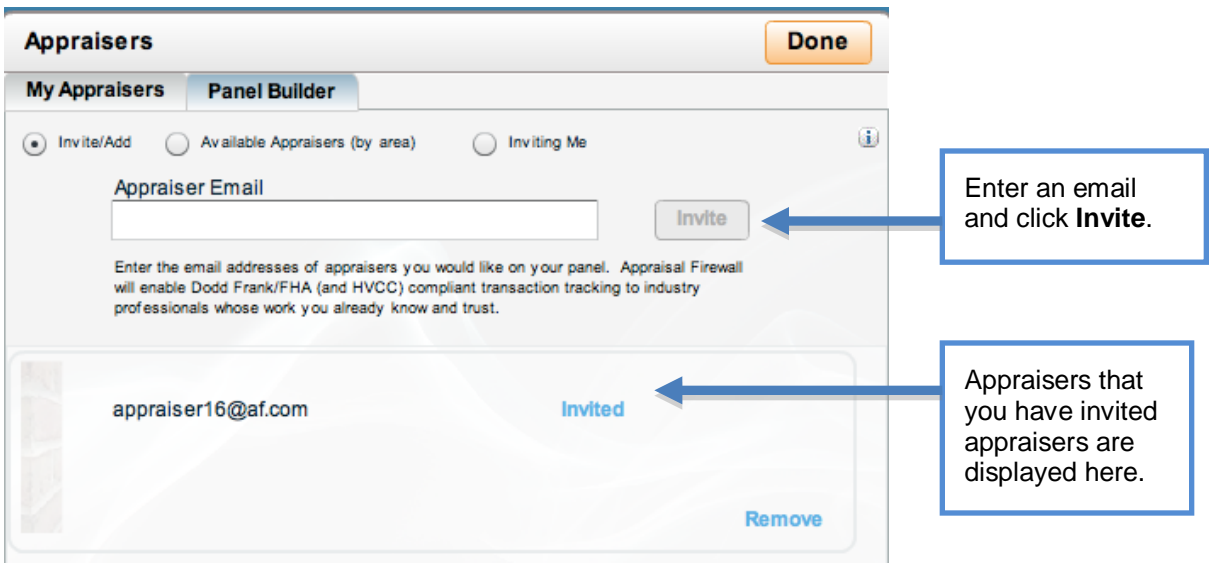

**Available Appraisers** allows you to choose from a list of all appraisers in Appraisal Firewall to add to your panel. This list is made up of appraisers that are on other lenders' panels within Appraisal Firewall. View Statistics (how many other panels they are on; how many orders they have been assigned) and locate appraisers in a specified area by county/zip code. View their profiles and add them to your panel by clicking **Add**.

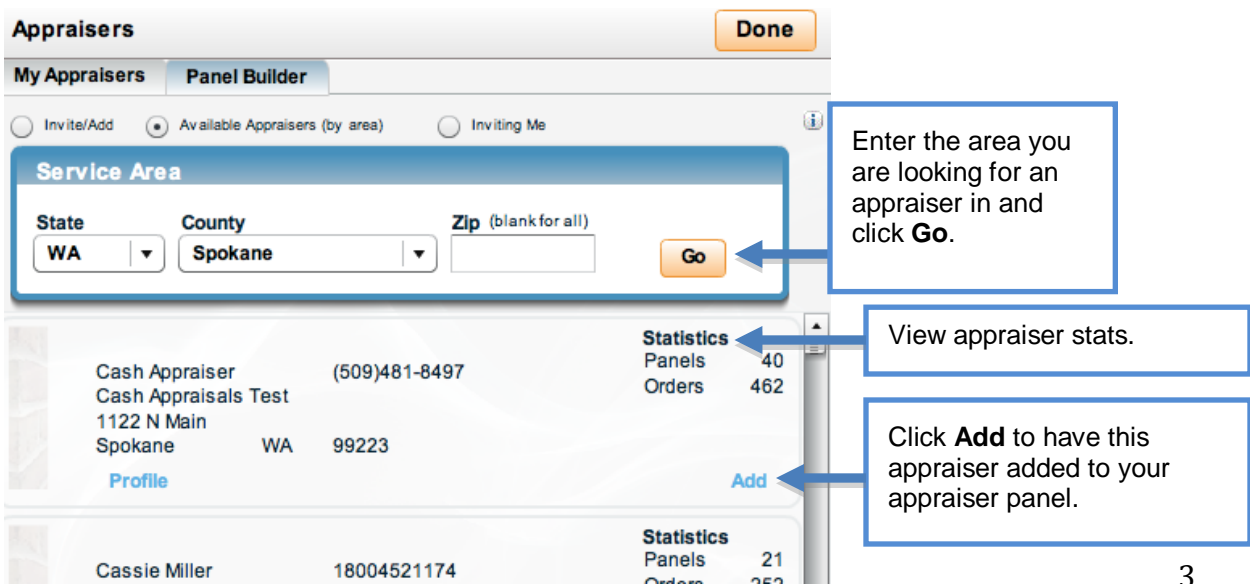

**Inviting Me** is a way for you to view and accept invitations from appraisers that have requested to join your panel.

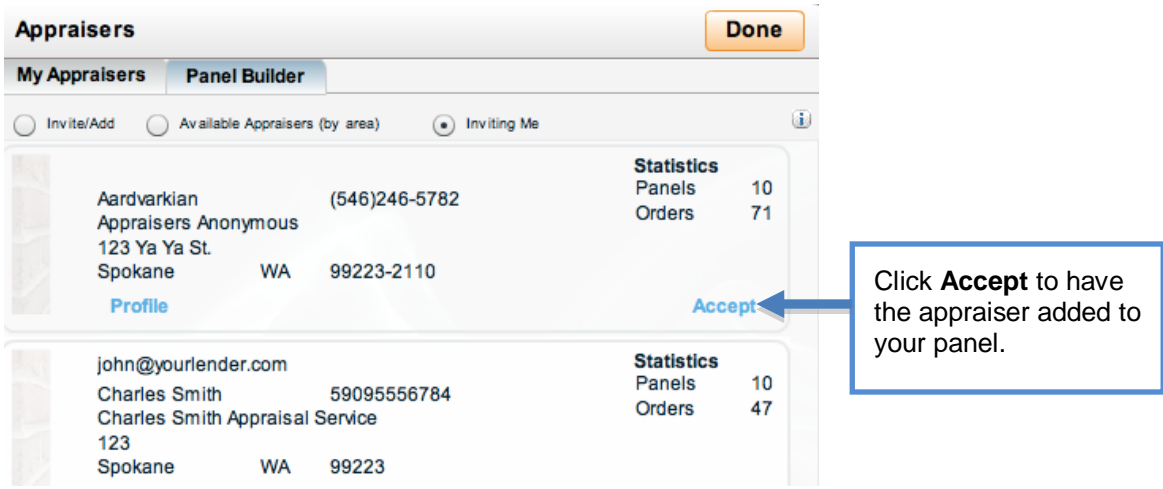

## **Additional Info: Lender/Investor Appraisal Requirements**

The **My Appraisers** and **Panel Builder** screens also offer a variety of solutions if you have secondary loan requirements for your appraisals. For example, some secondary market investors require specific AMCs be used for appraisals on loans that will be sold to them. These are custom solutions that are primarily for mortgage banks or loan originators - any company that you may sell loans to on the secondary market.

Contact Customer Service for more information on accessing these AMC-routing features.